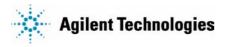

# **Manual Changes**

# **Manual Identification**

| Model Number: | OmniBER 718    |
|---------------|----------------|
| Date Printed: | September 2000 |
| Part Number:  | 37718-90217    |

# **Manual Change Identification**

Part Number: 37718-90249

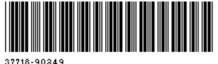

21110-90849

This supplement contains important information for correcting manual errors and for adapting the manual to instruments containing improvements made after the printing of the manual.

To use this supplement:

Make all ERRATA corrections.

Make all appropriate serial number related changes indicated in the table below.

| Serial Prefix or<br>Number | Make Manual<br>Changes | Serial Prefix or<br>Number | Make Manual<br>Changes |
|----------------------------|------------------------|----------------------------|------------------------|
|                            |                        |                            |                        |
|                            |                        |                            |                        |

\*New Item

**Note:** Manual Change supplements are revised as often as necessary to keep manuals as current and accurate as possible. Agilent Technologies recommend that you periodically request the latest edition of the supplement. Free copies are available from all Agilent offices. When requesting copies, quote the manual identification information from your supplement or the model number and print date from the title page of the manual.

Date: 25 February, 2002 Page: 1 of 15

Printed in UK

**User Guide** 

Model No: OmniBER 718

37718-90217

#### **ERRATA**

Page 23, Jitter:Add row to table: Optimized jitter receiver intrinsics210

Page 24, Table - Accessory Options:Delete row:Remote Omnibook controller600

Pages 32/33: Delete the Note, which begins on page 32 with: The definition of NORMAL and INVERTed polarity..... and ends on page 33 with: ...table of background patterns for STS-1 SPE.

Page 72: Insert the enclosed 3 new pages after Page 72 in your manual.

### Page 76: Replace Description:

You can insert 2 Mb/s, 34 Mb/s or 140 Mb/s into an STM-n line signal when option 012 is fitted. DS3, DS1, E3 and E1 can be inserted when option 014 is fitted.

## with:

You can insert 2 Mb/s, 34 Mb/s, 140 Mb/s, DS1 or DS3 into an STM-n line signal, when option 012 is fitted. If option 014 is also fitted, you can insert 2 Mb/s into a DS3 signal.

## Page 79: Replace Description:

You can drop 2 Mb/s, 34 Mb/s or 140 Mb/s from an STM-n line signal when option 012 is fitted. DS3, DS1, E3 and E1 can be dropped when option 014 fitted.

## with:

## Model No: OmniBER 718

#### 37718-90217

You can drop 2 Mb/s, 34Mb/s, 140 Mb/s, DS1 or DS3 from an STM-n line signal, when option 012 is fitted. If option 014 is also fitted, you can drop 2 Mb/s from a DS3 signal.

### \*Page 118: Replace description:

**NOTE** You can only measure Round Trip Delay on a 64 kb/s test signal obtained from a 140 Mb/s, 34 Mb/s, 8 Mb/s or 2 Mb/s PDH/DSn interface or PDH/DSn payload signal.

With:

**NOTE** You can only measure Round Trip Delay on a 64 kb/s test signal obtained from a 140 Mb/s, 34 Mb/s, 8 Mb/s or 2 Mb/s PDH interface or PDH payload signal.

## Page 123:

Insert the enclosed supplementary pages ('Measuring Service Disruption Time - Additional Capabilities (SDH)', 'Measuring AIS-Duration') after Page 123 in your manual.

# Setting Transmit tributary timing

**Description** When you choose a DS3 tributary payload in the OmniBER transmitter you can now select where the DS1/E1 tributary payload timing comes from. For DS1 tributaries, you can select the clock reference from the internal reference, an external reference applied to the OmniBER through the mux/insert port or from the timing derived from the incoming signal on the OmniBER receiver.

For E1 tributaries, select the clock reference from the internal reference or from the timing derived from the incoming signal on the OmniBER receiver.

| TRANSMITTER OUTPUT<br>MAIN STRUCT'D TEST OVE<br>SETTINGS PAYLOAD FUNCTION SE | Sonet<br>Rhead<br>Tup                                         |
|------------------------------------------------------------------------------|---------------------------------------------------------------|
| TEST SIGNRL<br>PRYLORD 2M<br>2M TIMING DS2<br>N×64 F*S                       | N×64 kb/s<br>PCM30<br>INTERNAL<br>2Mb<br>1                    |
| Bandwi                                                                       | dth 64 kb/s<br>2/11-1 PRBS<br>NORM<br>AIS<br>NUMBERED<br>1111 |
| STATUS:<br>INTERNAL<br>RECEIVE                                               | MULTIPLE<br>WINDOW                                            |

How to: 1 On the MAIN SETTINGS page select your required signal and ensure that you have selected a DS3 tributary (as above).

## Selecting Test Features Setting Transmit tributary timing

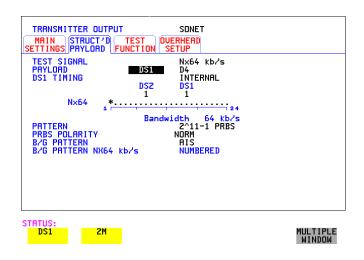

- 2 Select the Struct'd Payload tab to set up the test signal and the required timing.
- **3** Select your test signal from 64 kb/s, Nx64 kb/s, 56 kb/s or Nx56 kb/s to allow you to choose your DS1/2M timing.
- 4 Choose between DS1 and 2M for your DS3 payload.

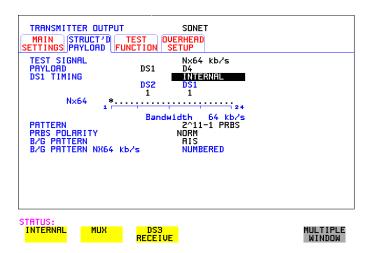

5 Choosing DS1 gives the timing choice shown above. Select INTERNAL to time the DS1 signal from the internal clock in the OmniBER transmitter; select MUX to time the DS1 signal from the signal applied to the OmniBER via the mux/insert

## Selecting Test Features Setting Transmit tributary timing

port on the OmniBER PDH Transmitter module; select DS3 RECEIVE to time the signal from the clock recovered by the OmniBER from the signal applied at the PDH Receiver **RECEIVE IN** port.

| TRANSMITTER OUTPUT<br>MAIN STRUCT'D<br>SETTINGS PAYLOAD FI                        | TEST OVERHEAD                                                            |                    |
|-----------------------------------------------------------------------------------|--------------------------------------------------------------------------|--------------------|
| TEST SIGNAL<br>PAYLOAD<br>2M TIMING<br>N×64 F*                                    | 2M N×64 kb/s<br>PCM30<br>DS2 2Mb<br>1 1<br>S                             |                    |
| PATTERN<br>PRBS POLARITY<br>B/G PATTERN<br>B/G PATTERN NX64 k<br>2M CAS ABCD BITS | Bandwidth 64 kb/s<br>2^11-1 PRBS<br>NORM<br>AIS<br>(b/s NUMBERED<br>1111 |                    |
| STATUS:<br>INTERNAL<br>RECEIVE                                                    |                                                                          | MULTIPLE<br>WINDOW |

**6** Selecting 2M as the payload signal allows you to choose the clock reference as above. Select INTERNAL to time the 2M signal from the internal 2M clock in the OmniBER; select DS3 RECEIVE to time the 2M signal from the 2M clock recovered by the OmniBER from the DS3 signal applied at the PDH Receiver **RECEIVE IN** port.

Selecting Test Features Setting Transmit tributary timing

# Measuring Service Disruption Time -Additional Capabilities (SDH)

**Description:** Automatic Protection Switching ensures that data integrity is maintained and revenue protected, when equipment failure occurs. APS uses control signals carried by the K-bytes in the Multiplexer Section Overhead. Service Disruption is the time between periods of error-free operation, where an event is detected, an AIS inserted, the APS activated and the AIS removed.

| ERROR<br>FREE | EVENT DETECTION                        | AIS ASSERTED | SWITCH AIS REMOVED |  | SYNCHRONIZATION | ERROR<br>FREE |  |
|---------------|----------------------------------------|--------------|--------------------|--|-----------------|---------------|--|
|               | SERVICE DISRUPTION TIME                |              |                    |  |                 |               |  |
|               |                                        |              |                    |  |                 |               |  |
|               | •••••••••••••••••••••••••••••••••••••• |              |                    |  |                 |               |  |

**Requires Option 355** The Service Disruption measurement calculates the time interval between receipt of the first bit error and the last bit error occurring before the error-free signal resumes. The error burst is assumed complete when more than 200ms have elapsed without any errors being received.

When the instrument has a PDH/DSn module fitted, standard Service Disruption measurements are available ("Measuring Service Disruption Time" page 121). For additional Service Disruption capabilities, Option 355 is required.

Option 355 offers additional Service Disruption measurements and AIS-Duration measurements, together with an improved results display. Also, the Service Disruption measurements have been extended. For details of measurement parameters, see the Technical Specifications.

|         | Making Measurements<br>Measuring Service Disruption Time - Additional Capabilities                                                                                                    |  |  |  |  |  |
|---------|----------------------------------------------------------------------------------------------------|--|--|--|--|--|
|         | Measurement Parameters                                                                                                    |  |  |  |  |  |
|         | Measurements begins with a single bit error, which exists for >56 microseconds.<br>Measurement ends when >200ms elapses without any errors being received. The<br>maximum Service Disruption duration is 2 seconds. |  |  |  |  |  |
|         | Accuracy: 50µs or better, for unframed signals.                                                                                                    |  |  |  |  |  |
| NOTE    | For enhanced Service Disruption, Option 355 is required. This option extends the Service Disruption capability and allows AIS-duration measurements.                                                                |  |  |  |  |  |
| HOW TO: | 1 If interfacing at SDH set up the SDH transmit and receive interfaces and payloads required. See "Setting SDH Transmit Interface" page 29 and "Setting SDH Receive Interface" page 49.                             |  |  |  |  |  |
|         | 2 Press <b>RUN/STOP</b> to start the measurement.                                                                                                    |  |  |  |  |  |
|         | <b>3</b> Invoke the protection switch.                                                                                                    |  |  |  |  |  |
|         | 4 View the results on the <b>RESULTS SERVICE DISRUPT</b> display.                                                                                                    |  |  |  |  |  |
|         |                                                                                                    |  |  |  |  |  |

| RE               | SULTS                | SRVC        | DIS               | RUPT | Г    | TABLE                               |    |   |
|------------------|----------------------|-------------|-------------------|------|------|-------------------------------------|----|---|
| #                | DURATIO              | DN(s)       |                   | ELAF | PSED | TIME                                | AI | s |
| 1234567890<br>10 | 0.000                | 750         | 00d<br>00d<br>00d | 00h  | 00m  | 02.768136<br>03.268636<br>05.269511 | s١ |   |
| CI               | TUS:<br>JMUL<br>FIVE | SHO<br>Teri |                   |      | TABL | E                                   |    |   |

# Making Measurements Measuring Service Disruption Time - Additional Capabilities

#### **Results Displayed**

All measurements are time-stamped (relative to the start of measurement storage).

- *HOW TO:* 1 Press the right arrow key to highlight the results format (e.g. TABLE) on the **RESULTS** display.
  - **2** You can then use the front panel softkeys to choose from the following results formats:
  - CUMULATIVE results
  - **SHORT TERM** results (configurable, see "Controlling Service Disruption Measurement Storage " Supplement page 4)
  - **TABLE** of results (displays first ten disruption events, along with their duration and time of detection).

| RESULTS                     | SRUC DISRL        | JPT CUN                                   | 1ULATIVE       |      |                    |
|-----------------------------|-------------------|-------------------------------------------|----------------|------|--------------------|
| EVENT                       | DURATION          | DATE                                      | TIME           |      |                    |
| LONGEST<br>SHORTEST<br>LAST | 0.000375s         | 5 13-FEB-02<br>5 13-FEB-02<br>5 13-FEB-02 | 2 11:54:04     |      |                    |
| BURSTS                      | З                 |                                           |                |      |                    |
| ELAPSED T                   | IME               | 004 00                                    | 0h 00m 17s     |      |                    |
| STATUS:<br>TROUBLE<br>SCAN  | TIMING<br>CONTROL | SDH<br>RESULTS                            | PDH<br>PAYLOAD | MORE | MULTIPLE<br>WINDOW |

The Cumulative and Short Term Results pages show the following data:

- LONGEST Duration (ms) of longest burst of errors during measurement period.
- **SHORTEST** Duration (ms) of shortest burst of errors during measurement period.
- LAST Duration (ms) of last burst of errors detected during measurement period.
- BURSTS Number of error bursts during measurement period.

# Making Measurements Measuring Service Disruption Time - Additional Capabilities

#### **Controlling Service Disruption Measurement Storage**

The first ten Service Disruption Measurements are stored, including the time of the and length of the disruption. You can control measurement test timing using the **[RESULTS]**, **TIMING CONTROL** window. Available selections (using the front panel softkeys) include:

- Manual
- Single 1 hour, 24 hours, 72 hours, 7 days, User Program (1-100 seconds, 1-100 minutes, 1-100 hours, 1-100 days)
- Timed any valid time and date

| RESULTS                | TIMING CON        | TROL               |                |      |                    |
|------------------------|-------------------|--------------------|----------------|------|--------------------|
| SHORT TER<br>TEST TIMI |                   | 1 SECOND<br>MANUAL |                |      |                    |
| GRAPH STO              | RAGE              | OFF<br>INTERNAL    |                |      |                    |
|                        |                   |                    |                |      |                    |
|                        |                   |                    |                |      |                    |
|                        |                   |                    |                |      |                    |
|                        |                   |                    |                |      |                    |
| STATUS:                |                   |                    |                |      | <b>A</b>           |
| TROUBLE<br>SCAN        | TIMING<br>CONTROL | SDH<br>Results     | PDH<br>PAYLOAD | MORE | MULTIPLE<br>WINDOW |

# **Measuring AIS Duration**

*Description:* AIS duration is defined in the figure below.

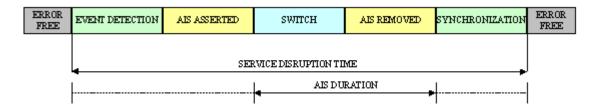

**Requires Option 355** The AIS Duration Measurement is available on all optical rates, when Option 355 is fitted. For measurement parameters, see the Technical Specifications. The AIS Duration measurement is calculated by assessing the number of frames the AU-AIS is present and converting this into the amount time elapsed.

### **AIS Duration Measurement Definition**

The measurement starts on detection of an all ones pattern in the H1 and H2 bytes, present for three consecutive super-frames. The measurement stops at the absence of an all ones pattern in the H1 and H2 bytes, for three consecutive super-frames, or by the single occurrence of an active NDF with a valid (in range) pointer value. The maximum AIS Duration is 2 seconds.

Accuracy: 125µs (1 frame)

NOTE

Option 355 is required for AIS Duration Measurements. With Option 355 fitted, AIS Duration Measurements are available at optical rates for ATM TestCell payloads, POS PRBS payloads and SDH bulk-filled tributary signals.

AIS Duration Measurement is selected from the **RESULTS** page.

HOW TO:

- 1 Set up the SDH transmit and receive interfaces and payloads required. See "Setting SDH Transmit Interface" page 29 and "Setting SDH Receive Interface" page 49.
  - 2 Press **RUN/STOP** to start the measurement.
  - **3** Invoke the protection switch.
  - 4 View the results on the **RESULTS AU-AIS DURATION** display.

#### **Results Displayed**

The AU-AIS Duration Results page is available for SDH rates AU-3, AU-4, AU-4-4c, AU-4-16c. All measurements are time-stamped (relative to the start of measurement storage; resolution 1us). This allows correlation between the AIS Duration and Service Disruption measurements.

- 1 Press the right arrow key to highlight the results format (e.g. **TABLE**) on the **RESULTS** display.
- **2** You can then use the front panel softkeys to choose from the following results formats:
- CUMULATIVE results
- SHORT TERM results (configurable, see "Controlling AIS Duration Measurement Storage " Supplement page 7)
- **TABLE** of results (displays first ten disruption events, along with their duration and time of detection).

# Making Measurements Measuring AIS Duration

| RESULTS                     | AU-AIS DI         | SR CUI                                    | 1ULATIVE       |      |                    |
|-----------------------------|-------------------|-------------------------------------------|----------------|------|--------------------|
| EVENT                       | DURATION          | DATE                                      | TIME           |      |                    |
| LONGEST<br>SHORTEST<br>LRST | 0.000500          | s 13-FEB-02<br>s 13-FEB-02<br>s 13-FEB-02 | 2 11:44:30     |      |                    |
| BURSTS                      | 3                 |                                           |                |      |                    |
| ELAPSED T                   | IME               | 00d 00                                    | )h 06m 28s     |      |                    |
|                             |                   |                                           |                |      |                    |
| STATUS:<br>TROUBLE<br>SCAN  | TIMING<br>CONTROL | SDH<br>Results                            | PDH<br>PAYLOAD | MORE | MULTIPLE<br>WINDOW |

The Cumulative and Short Term results pages show the following data:

- LONGEST Duration (ms) of longest AIS Duration measurement.
- SHORTEST Duration (ms) of shortest AIS Duration measurement.
- LAST Duration (ms) of last AIS Duration measurement.
- BURSTS Number of error bursts during the measurement period.

#### **Controlling AIS Duration Measurement Storage**

The first ten AIS Duration Measurements are stored, including the time and length of the AIS Duration. You can control measurement test timing using the **[RESULTS]**, **TIMING CONTROL** window. Available selections (using the front panel softkeys) include:

- Manual
- Single 1 hour, 24 hours, 72 hours, 7 days, User Program (1-100 seconds, 1-100 minutes, 1-100 hours, 1-100 days)
- Timed any valid date and time

Making Measurements Measuring AIS Duration